### altalia Cisco TelePresence System Profile-series, C-series codecs, Quick Set C20 User guide User guide **CISCO**

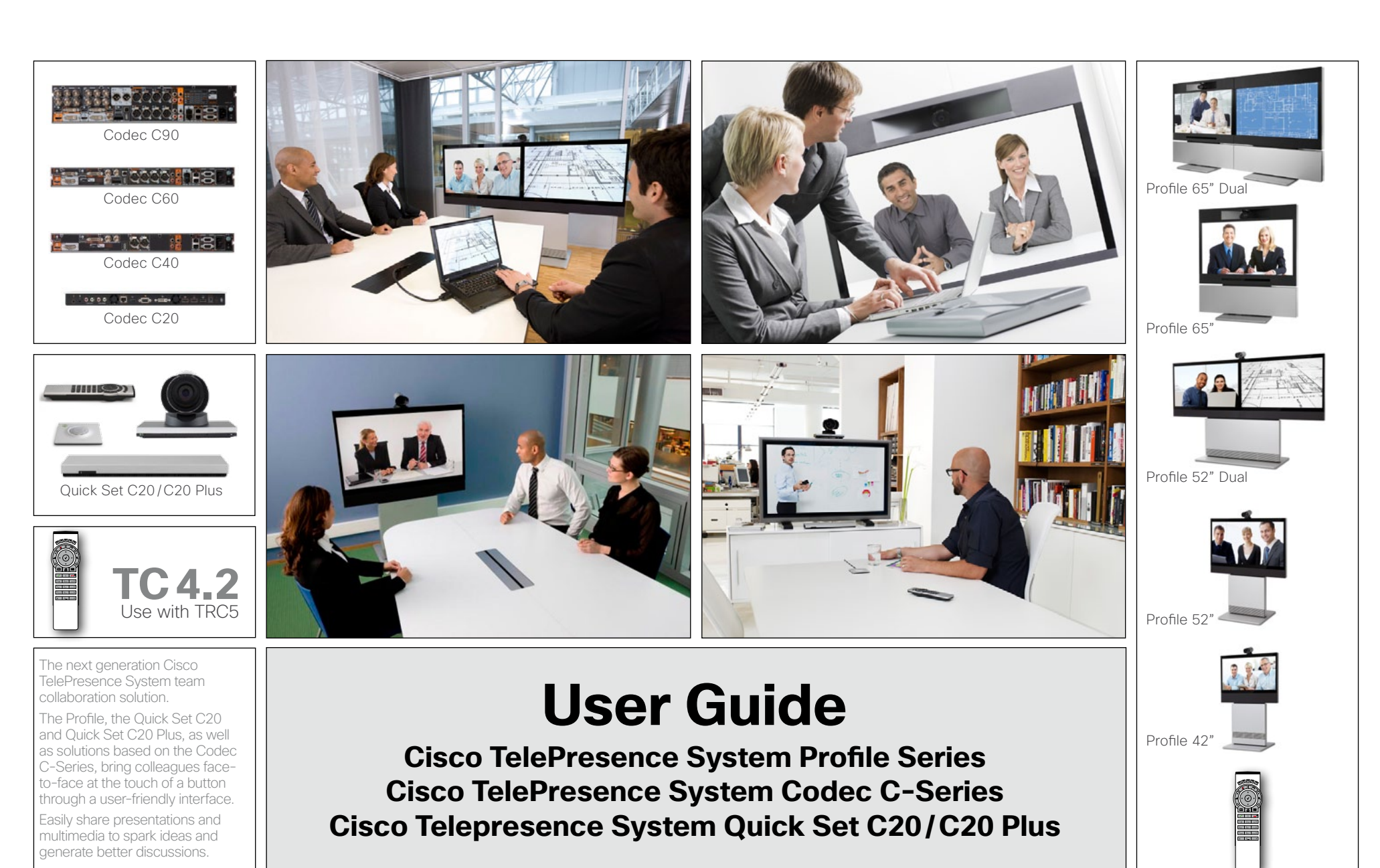

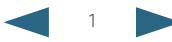

## ahaha

Cisco TelePresence System Profile-series, C-series codecs, Quick Set C20 User guide **CISCO Contents** Getting started Making calls Phone book usage In-call features Advanced settings Contact us [Setting date and time manually](#page-18-0) ........................... 19 [How to search for an entry...............................35](#page-34-0) What's in Manual setting options [.....................................](#page-18-0) 19 [Adding new contacts to the phone book.............36](#page-35-0) [Setting date and time automatically.....................](#page-18-0) 19 [Adding an entry from recent calls](#page-35-0)  this guide? [or the phone book............................................36](#page-35-0) [Automatic setting options.................................](#page-18-0) 19 [Adding an entry manually to My contacts](#page-35-0) ........36 [Selecting ring tone...............................................20](#page-19-0) [Ring tone selection...........................................20](#page-19-0) [Editing existing entries in the phone book](#page-36-0) ...........37 The top menu bar and the entries in the Table of Contents [Setting ring tone volume......................................20](#page-19-0) [Editing entries in the phone book.....................37](#page-36-0) are all hyperlinks. Just click on them to go to the topic. [Ring tone volume settings](#page-19-0) ................................20 We recommend that you visit the Cisco web site regularly for updated versions of this guide. Go to: http://www.cisco.com [Setting key tone to on or off](#page-20-0) ................................ 21 [In-call features](#page-37-0) [Keytone setting.................................................](#page-20-0) 21 [Setting wallpaper on your screen](#page-20-0) ........................ 21 [Sharing contents..................................................39](#page-38-0) [Getting started](#page-2-0) [Wallpaper setting options.................................](#page-20-0) 21 [Dual video stream.............................................39](#page-38-0) [Inserting your own wallpaper...............................22](#page-21-0) [Sharing PC contents.........................................39](#page-38-0) Waking up the system [...........................................4](#page-3-0) [System information..............................................22](#page-21-0) [If the shared contents fail to show....................39](#page-38-0) The TRC5 remote control [......................................5](#page-4-0) [Entering the Advanced configuration...................23](#page-22-0) Selecting the source [........................................39](#page-38-0) Navigating in the menus [........................................7](#page-6-0) [Advanced configuration entering](#page-22-0) .....................23 Entering text in text fields [......................................8](#page-7-0) [Controlling the cameras.......................................40](#page-39-0) [Restarting the system..........................................23](#page-22-0) [Controlling your own camera \(near side\)..........40](#page-39-0) [The following applies..........................................8](#page-7-0) Restarting [.........................................................23](#page-22-0) [Invoking the virtual keyboard..............................8](#page-7-0) [Controlling far end camera \(far side\)................40](#page-39-0) Virtual keyboard details [......................................8](#page-7-0) [Screen layout.........................................................9](#page-8-0) [Making calls](#page-23-0) [Advanced settings](#page-40-0) [Adding a wallpaper to your screen.....................9](#page-8-0) [Layout control.....................................................9](#page-8-0) [Placing calls by specifying the number or URI](#page-24-0) .25 [About the Administrator settings](#page-41-0) ............................ 42 Camera presets [...................................................](#page-9-0) 10 [Placing calls using the phone book](#page-25-0) ..................26 [Entering the Administrator settings...................42](#page-41-0) [Where to find camera presets..........................](#page-9-0) 10 [Placing calls by means of the Recent calls list](#page-26-0) .27 [Administrator settings & password...................42](#page-41-0) Using the presets [.............................................](#page-9-0) 10 [When someone is calling you...........................28](#page-27-0) [Assigning softbutton functions](#page-42-0) ..................................43 [Terminating an ongoing call..............................28](#page-27-0) [Adding a new camera preset](#page-10-0) ........................... 11 [Assigning a function to a softbutton.................43](#page-42-0) [Editing an existing camera preset](#page-12-0) .................... 13 [Management systems booking list](#page-28-0) ......................29 [Creating softbutton for Main source selection.....44](#page-43-0) [Camera settings...................................................](#page-14-0) 15 Calling more than one (optional)..............................30 [Assigning Main source selection softbutton.....44](#page-43-0) [Adjusting the exposure of the camera](#page-14-0) ............. 15 [Setting up a list of whom to call](#page-29-0)  [Creating softbutton for Camera Preset................44](#page-43-0) [before calling them...........................................30](#page-29-0) [Adjusting the whitebalance of the camera](#page-14-0) ....... 15 [Assigning Camera preset softbutton................44](#page-43-0) Main source [.........................................................](#page-15-0) 16 [Calling participants one by one](#page-29-0) ............................30 [Softbutton—Speed dials.......................................45](#page-44-0) [Terminating a video conference](#page-29-0) .......................30 Main source settings [........................................](#page-15-0) 16 [Assigning Camera preset softbutton................45](#page-44-0) [Call settings—an overview....................................](#page-15-0) 16 [Using MultiWay™ to call more than one................](#page-30-0) 31 [Customized softbuttons—how they appear..........45](#page-44-0) [The call settings options...................................](#page-15-0) 16 [Which codec does my system have?](#page-31-0) ...................32 [Example of customized softbuttons](#page-44-0) .................45 [Call settings—auto answer options.......................](#page-16-0) 17 [Softbutton—Clear softbuttons](#page-45-0) ..............................46 The options in detail [.........................................](#page-16-0) 17 [Phone book usage](#page-32-0) [Call settings—default call rate...............................](#page-16-0) 17

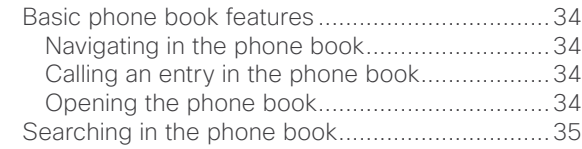

[The default call rate options](#page-16-0) ............................. 17 Language settings [...............................................](#page-17-0) 18 [Language settings options](#page-17-0) ............................... 18 [About the setting of date and time](#page-17-0) ...................... 18 [Date and time settings overview](#page-17-0) ............................. 18

<span id="page-2-0"></span>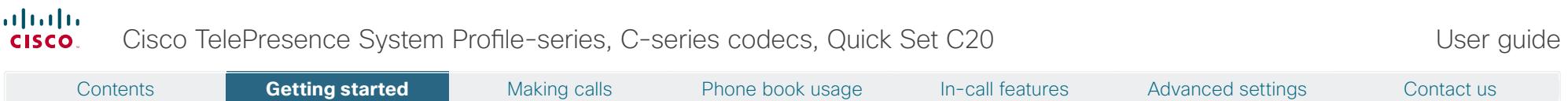

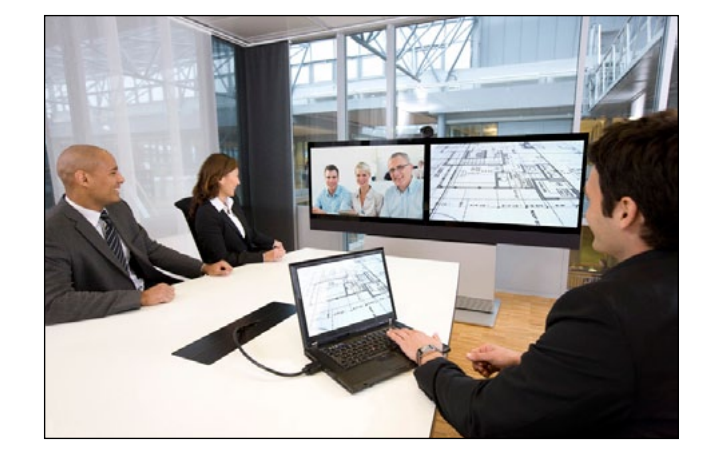

# **Chapter 1** Getting started

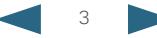

## <span id="page-3-0"></span>Waking up the system

To make a call you need to wake up the system from standby. However, if someone calls you, the system will wake up by itself.

• To wake up the system just pick up the TRC5 remote control or press any key. You may have to point the remote control towards the system to make sure it discovers you.

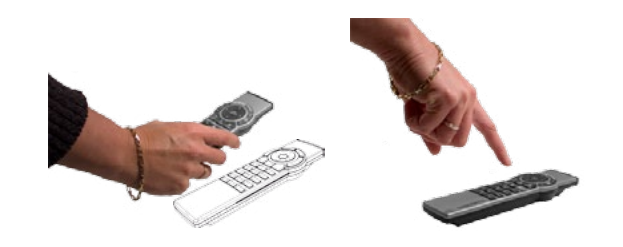

- The system will now display the wallpaper.
- • The dial-in address or dial-in number of your system is displayed in the upper left corner. If you have questions about the dial-in address or number, contact your system administrator.
- The screen will also indicate if there are any calls you have missed.

*After wake-up, the screen will typically look like this:*

The dial-in address or dial-in number of your system is displayed in the upper left corner.

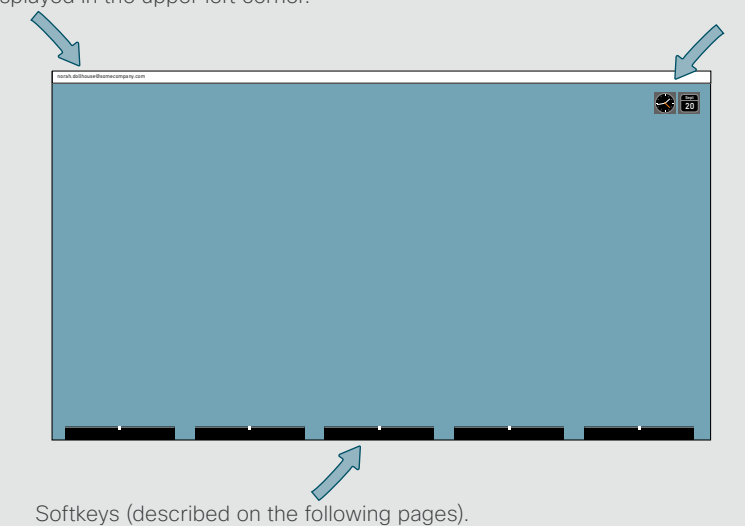

*If the system fails to respond to the remote control or to incoming calls, make sure that:*

- The system is connected to line voltage.
- The remote control has working batteries.
- The internal cables, such as the monitor cable and/or the camera cables are properly connected, see the installation sheet for details, if needed.

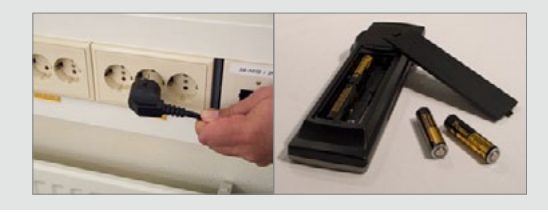

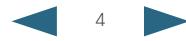

## <span id="page-4-0"></span>The TRC5 remote control

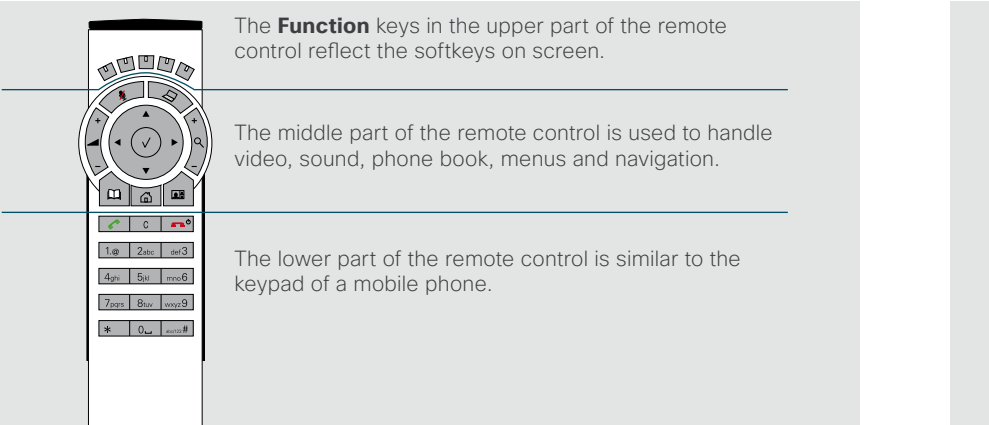

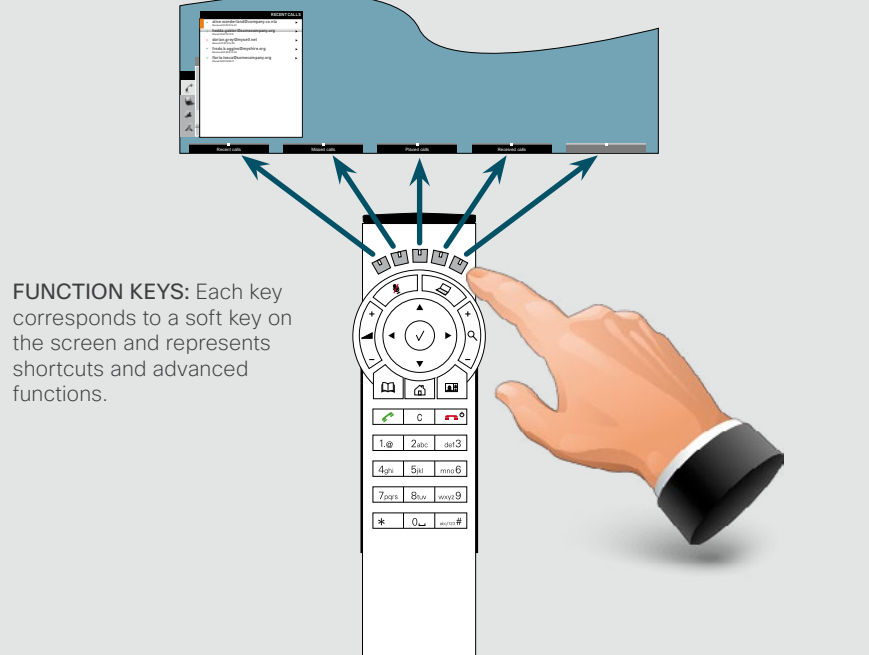

MICROPHONE: Press this key to PRESENTATION: Press this key to **AUDDA** switch between setting the show or hide a presentation. microphone to on and to off. VOLUME: Press the + or ZOOM: Press  $\mathbb{E}[\mathbb{E}$ the – on this key to adjust the the  $+$  or  $-$  on this key volume. Press – to mute an  $\sim$   $\sim$   $\sim$ to zoom the camera incoming call.  $1.@$   $2abc$   $def3$ in and out.  $4ghi$   $5jkl$   $mn6$ 7<sub>pars</sub> 8<sub>tuv</sub> www.9  $\overline{\ast}$  0.  $\overline{\ast}$ 

ARROW UP/DOWN: Use the  $\triangle$  and  $\triangledown$  Arrow keys to navigate in the menu and to move the camera (pan, tilt) when the menu on screen is not displayed.

ARROW LEFT: Press the **Arrow** key to go one step back in the menu or to move to the left in a text field.

 $\Box$  $\blacksquare$ ⋒

ARROW RIGHT: Press the ▶ **Arrow** key to expand the selected menu item or to move to the right in a text field.

OK/SELECT: Press the center key to confirm your choice or selection.

Contents **Getting started** Making calls Phone book usage In-call features Advanced settings Contact us

### altalia Cisco TelePresence System Profile-series, C-series codecs, Quick Set C20 User guide User guide CISCO.

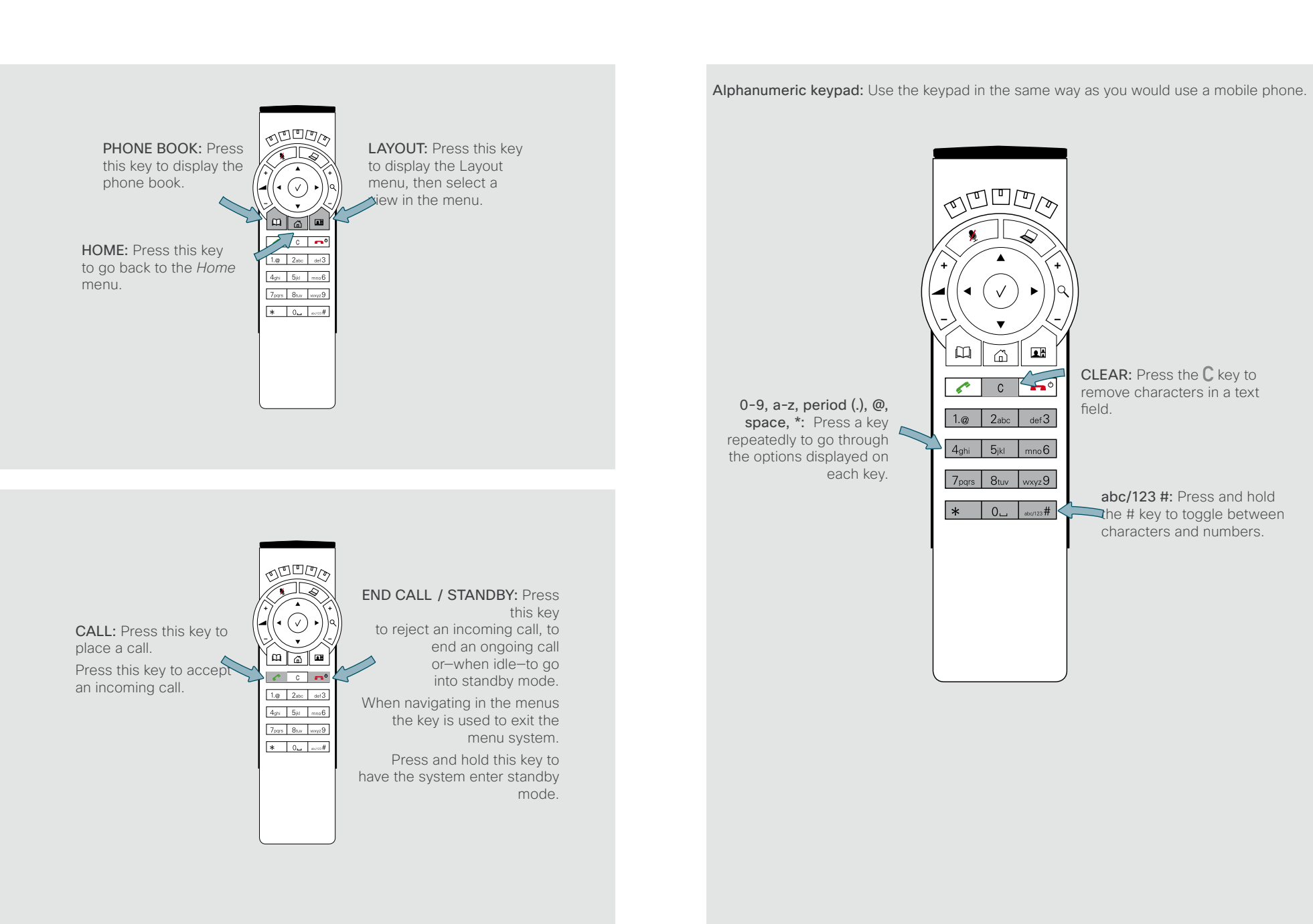

## <span id="page-6-1"></span><span id="page-6-0"></span>Navigating in the menus

Use the remote control to operate your video system. A few basic navigation principles are all you need to know to get started.

- Press the **Home** key ( $\hat{\omega}$ ) to show the *Home* menu or wake up the system by lifting the remote control.
- The **Arrow** keys in the center of the upper part of the remote control are used to navigate in the menus.
- • When the system shows the *Home* menu only (see the Fig. below), pressing **Home** key ( $\hat{\omega}$ ) will hide the menu. To bring it back, press the **Home** key ( $\hat{\omega}$ ) again.
- • In an input field, pressing C will delete characters/numbers to the left of the cursor position.
- • When the system shows the *Home* menu only (see the Fig. below), pressing **Home** key ( $\hat{\omega}$ ) will hide the menu. To bring it back, press the **Home** key ( $\hat{\omega}$ ) again.
- • In an input field, pressing C will delete characters/numbers to the left of the cursor position.

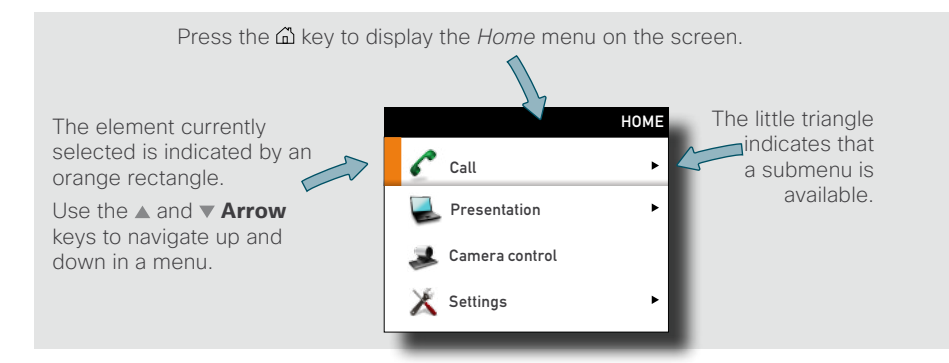

*Example showing a submenu displayed by pressing the right arrow key.*

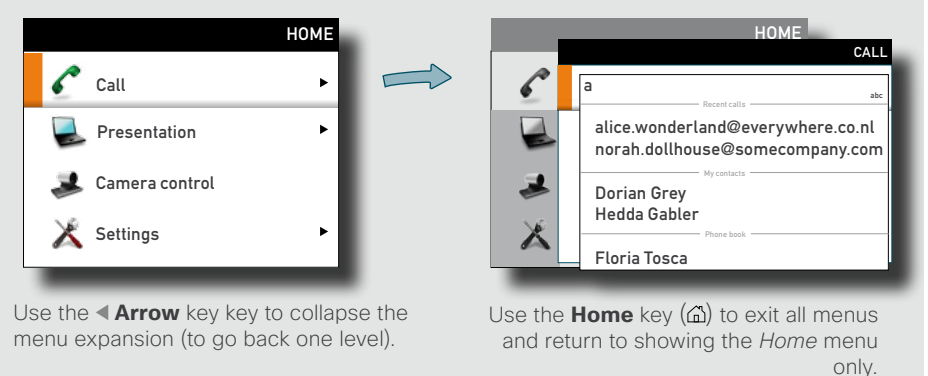

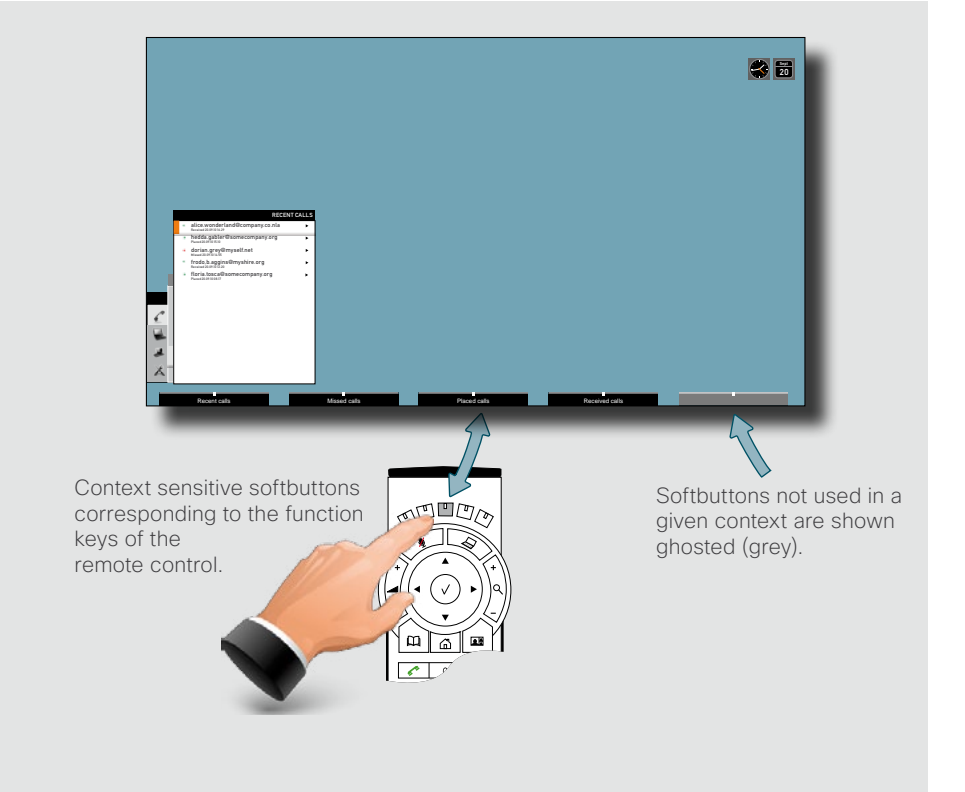

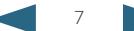

Contents **Getting started** Making calls Phone book usage In-call features Advanced settings Contact us

### <span id="page-7-1"></span><span id="page-7-0"></span>Entering text in text fields Contents **Getting started** Making calls Phone book usage In-call features Advanced settings Contact us

Some menu fields expect text information to be entered. This is used to enter the number or the identity of the person you want to call (the URI) as well as for such things as to search in the phone book and to maintain your list of contacts (the *My contacts*).

### The following applies

- • If you press a number key when you are not in a call, the *Call* menu will be shown.
- • The system will automatically switch to text mode (*abc*) inside entry fields expecting text entries. The easiest and most convenient way of entering letters is by invoking the on-screen virtual keyboard. Do as shown below to invoke the keyboard.
- You may also use the keypad in the same manner as when composing text messages on a mobile phone, but the virtual keypad is by far more convenient and faster to use.
- • Press **Function** key number two from the left to invoke the virtual keyboard if it does not appear by itself.
- Use the **Arrow** key to move the cursor inside the keyboard.
- Use the **Arrow** keys to move about the keyboard.
- $\cdot$  When the required key is reached, press  $\vee$  to have the letter or digit inserted in the entry field.
- $\cdot$  If you navigate to the alpha/numeric selection field, pressing  $\checkmark$  will take you to numeric from alpha and vice versa. Navigate and select inside here to the extent needed. The same principle applies if you need to enter special characters.
- • Once entered, either navigate to one of the context sensitive fields and use that or just press the **Function** key to hide the keyboard. In both cases this will put your entry into effect.

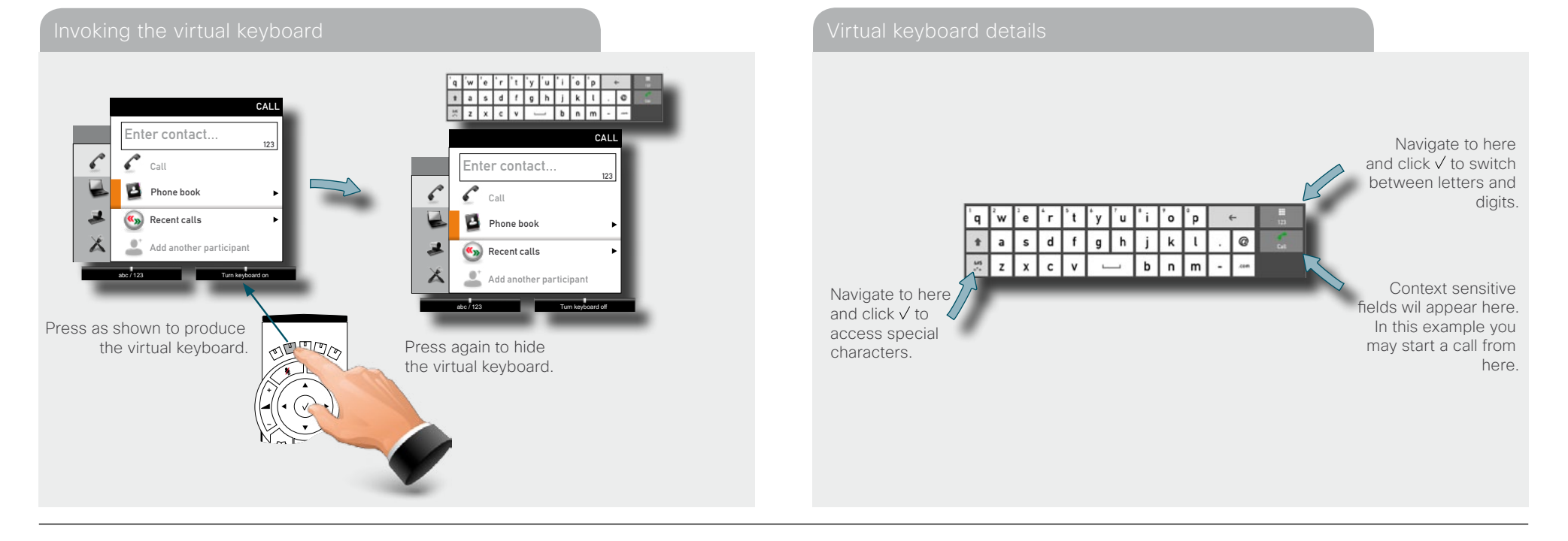

### <span id="page-8-0"></span>ahah. Cisco TelePresence System Profile-series, C-series codecs, Quick Set C20 User guide **CISCO**

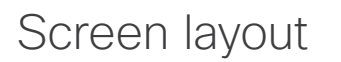

The layout of the screen can be changed as shown to the right.

To show the display options screen, press the **Layout** (**EH**) key. Alternatively, you may get to it through *Settings* > *Layout*.

- $\cdot$  Use the **Arrow** keys to move between the alternatives and use  $\checkmark$  to select the alternative you want to use.
- You may—or may not—include selfview (to show the outgoing video signal from your own system). This will show you what others will see from your system.

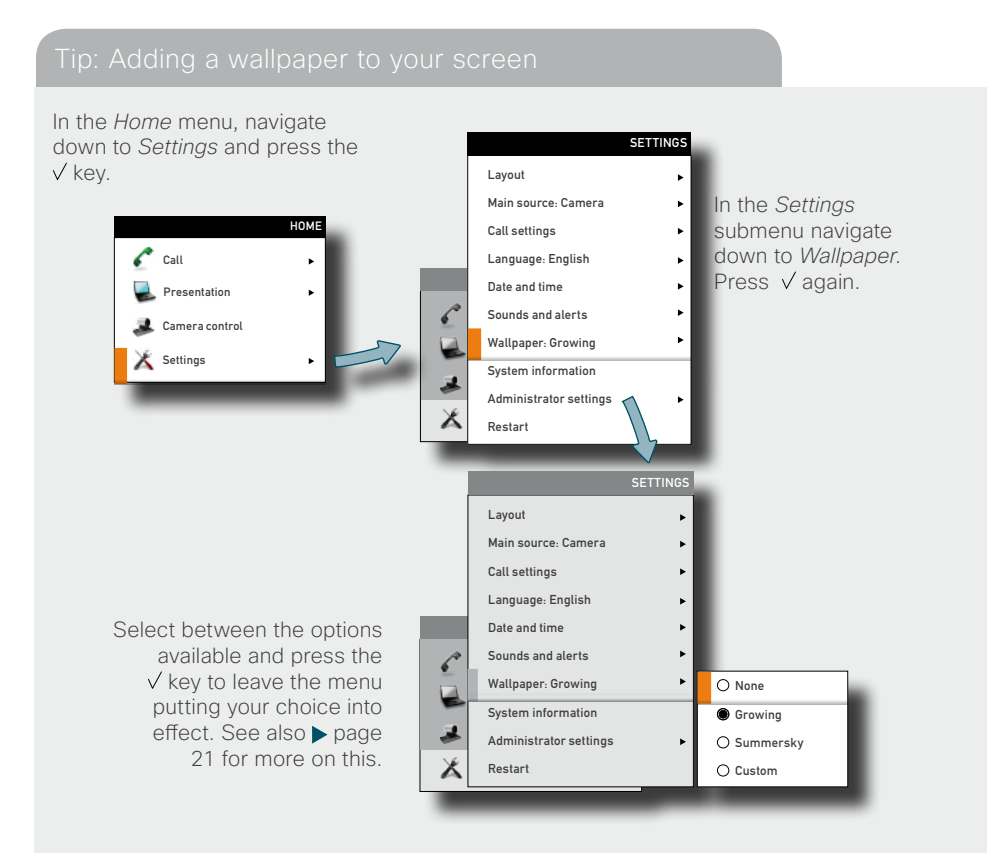

### However, if you already have activated the selfview, the menu will give you these options when you enter the menu again. settings Layout control outside a call is limited to the choice between showing selfview and showing a wallpaper...  $\overline{\phantom{a}}$ Presentation Camera control Settings Layout Main source: Camera Call settings Language: English Date and time Sounds and alerts Show selfview Advanced Restart LAYOUT CONTROL Wallnane  $\overline{\phantom{a}}$ Presentation Camera control  $\begin{bmatrix} 1 & 0 \end{bmatrix}$ HOME Layout Main source: Camera Call settings Language: English Date and time Sounds and alerts Wallpaper: Growing System information SETTIN LAYOUT CONTROL Hide selfview Wallpaper with celfview Full screen selfview Layout control

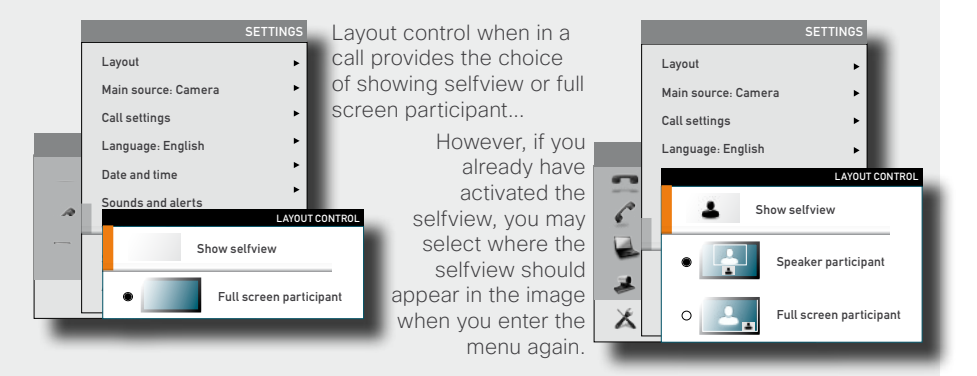

Change remote layout (the outgoing video) when hosting MultiSite Conference...

![](_page_8_Figure_11.jpeg)

Pressing **Layout**  $(\Box)$  will produce a softkey letting you choose the layout of the outgoing video. Select among all defined layouts available. Note that you have no influence on the actual layout on the remote system.

### D14852.01 User guide Cisco TelePresence Profile, C-series codecs, Quick Set C20, July 2011. All contents are copyright © 2010–2011 Cisco Systems, Inc. All rights reserved.

Contents **Getting started** Making calls Phone book usage In-call features Advanced settings Contact us

### <span id="page-9-0"></span>altalia Cisco TelePresence System Profile-series, C-series codecs, Quick Set C20 User guide User guide **CISCO**

![](_page_9_Figure_2.jpeg)

<span id="page-9-1"></span>Camera presets

You may create predefined settings of where the camera points and the zoom. This is referred to as *camera presets*. See the next page for more.

Using the presets

![](_page_9_Figure_6.jpeg)

you do this. Press the  $\hat{\omega}$  key on the remote control to display

the *Home* menu and select *Camera control*. Use the  $\triangle$  and  $\nabla$  **Arrow** keys to navigate in the menu. Use  $\sqrt{}$  to select a preset. The camera will now move accordingly. Note that this feature may be used any time.

![](_page_9_Picture_10.jpeg)

![](_page_9_Picture_11.jpeg)

Press the  $\hat{\omega}$  key on the remote control to display the *Home* menu and select *Camera control*. Use the **0~9** keys to select a preset. The camera will now move accordingly. Note that this feature may be used any time.

before you do this.

 $\boldsymbol{\Omega}$ 

### <span id="page-10-0"></span>almlu. Cisco TelePresence System Profile-series, C-series codecs, Quick Set C20 User guide User guide CISCO.

![](_page_10_Picture_2.jpeg)

### almlu Cisco TelePresence System Profile-series, C-series codecs, Quick Set C20 User guide User guide **CISCO** Contents **Getting started** Making calls Phone book usage In-call features Advanced settings Contact us Adding a new camera preset (II)  $\boldsymbol{\Theta}$  $\overline{\mathbf{z}}$ 8 The virtual ۱ø Tø ۱ø keyboard will now  $\frac{56}{\pi^2}$  $n \mid m \mid - \mid \cdots$  $\mathbf{b}$ automatically be 4:NEW PRESET 4:NEW PRESET 4:NEW PRESET invoked by the EDIT CAMERA PRESETS  $\blacksquare$  Default Name Name charl system. Name abc abc abc **Zoom** out Save new preset Save new preset Save new prese **BOOK** Whiteboard Cancel Cancel Cancel  $= -$ CAMERA PRESETS Not defined  $\circ$ Not defined н. Default Give the new preset a  $\sum_{i=1}^{n}$ Use the **Arrow** key and the Not defined **Zoom out**  $\sqrt{2}$ descriptive name.  $\sqrt{2}$ as shown to move 医鼻 Not defined  $\begin{array}{|c|c|c|c|}\hline 1,q & 2ac & ac3 \\ \hline \end{array}$  $\frac{1}{2}$ **Whiteboard** the cursor up into  $4y_i - 5y_i$  reall Use the **Arrow** keys to  $4\mu$  5a  $\mu$  6 Not defined  $\overline{1}$  $7<sub>200</sub>$   $8<sub>W</sub>$   $<sub>200</sub>$ </sub>  $7<sub>001</sub>$   $8<sub>01</sub>$  and Edit camera preset the virtual keyboard move about the keyboard **Not defined**  $\mathbf{X} = \begin{bmatrix} \mathbf{0}_\mathbf{u} & \dots & \mathbf{0}_N \end{bmatrix}$ (indicated by an orange and the  $\sqrt{\ }$  key to select a character. square). Access special characters and numerics by means of the corresponding keys.  $\mathbf{0}$  $\mathbf{D}$  $\P$ abc  $\overline{\bullet}$ SET CAMERA PRESETS Default  $\overline{m}$ Press the  $\sqrt{}$  key to put your Zoom out changes into effect. This  $\odot$ Whiteboard 4:NEW PRESET  $\overline{a}$ will be confirmed by the lie watte **CO** charlie watts Name system.  $\sum_{i=1}^{n}$ **Fil** Not defined  $\blacksquare$ Save new ام ا ع ا مم  $c$   $c$  $= 1$ Not defined  $1a - 2ac - ac3$  $1\oplus -2\infty$ Cancel  $4p_1$  50  $\sqrt{1 + 6}$ 三重 Not defined  $\begin{tabular}{|c|c|c|c|} \hline $4\varrho\alpha$ & $5\mu$ & $\varrho\alpha\beta$ \\ \hline \hline $7\varrho\varrho\alpha$ & $8\varrho\alpha$ & $\varrho\alpha$ \\ \hline \end{tabular}$  $\frac{1}{2\pi\sigma} \left[ \begin{array}{cc} 8\pi & \cos\theta \end{array} \right]$  $\,$   $\,$ **SOF** Not defined  $\mathbf{A} = \begin{bmatrix} \mathbf{0}_{\mathbf{a}} & \dots & \mathbf{0}_{\mathbf{b}} \end{bmatrix}$  $\begin{array}{|c|c|c|}\n\hline\n\text{a} & \text{b} & \text{c} & \text{d} \\
\hline\n\end{array}$ **Not defined**  $\begin{picture}(120,115) \put(15,115){\line(1,0){15}} \put(15,115){\line(1,0){15}} \put(15,115){\line(1,0){15}} \put(15,115){\line(1,0){15}} \put(15,115){\line(1,0){15}} \put(15,115){\line(1,0){15}} \put(15,115){\line(1,0){15}} \put(15,115){\line(1,0){15}} \put(15,115){\line(1,0){15}} \put(15,115){\line(1,0){15}} \put(15,1$  $\begin{array}{|c|c|c|c|}\n\hline\n1.0 & 2.66 & \mbox{${\scriptstyle -}$} \n\hline\n4.0 & 5.0 & \mbox{${\scriptstyle -}$} \n\hline\n\end{array}$ Pres the **V** Arrow key a sufficient number of To leave the menu, press  $7.42$   $8.1$   $m<sub>1</sub>9$  $\begin{array}{|c|c|c|}\n\hline\n\text{}} & \text{0} & \text{and} \end{array}$ times to move the cursor the  $\hat{\omega}$  key. down to *Save new*  Alternatively you may *preset,* as shown. define another preset or redefine existing (see the following page for more).

![](_page_11_Picture_2.jpeg)

### <span id="page-12-0"></span>almlu. Cisco TelePresence System Profile-series, C-series codecs, Quick Set C20 User guide User guide **CISCO** Contents **Getting started** Making calls Phone book usage In-call features Advanced settings Contact us

![](_page_12_Picture_1.jpeg)

![](_page_12_Picture_2.jpeg)

### altalia Cisco TelePresence System Profile-series, C-series codecs, Quick Set C20 User guide User guide cisco.

![](_page_13_Picture_2.jpeg)

![](_page_13_Picture_4.jpeg)

<span id="page-14-0"></span>Camera settings let you adjust the exposure and whitebalance.

*Do as follows:*

- 1.Press the key on the remote control to display the *Layout* menu. Select *Selfview* to be shown as required.
- 2.Press the key to display the *Home* menu and select *Camera control.*
- 3.This will cause softbuttons to appear. Press the **Function** key corresponding to *Camera settings* (**Function** key number 2 from the left).
- 4.Follow the procedures outlined below.

the camera from behind you. Such light conditions will tend to make you appear darker than needed.

![](_page_14_Figure_8.jpeg)

*Brightness level* becomes possible for you to set. Since *Auto* has been chosen here, the actual level is shown

### Adjusting the exposure of the camera Adjusting the whitebalance of the camera

![](_page_14_Figure_11.jpeg)

Since the whitebalance has been set to *Manual* in this case, you will have access to setting the whitebalance in the usual manner. Use *Automatic* if that is more convenient.

### <span id="page-15-0"></span>almlu. Cisco TelePresence System Profile-series, C-series codecs, Quick Set C20 User guide User guide **CISCO**

![](_page_15_Picture_300.jpeg)

## Main source

You may choose what to use as the main input source. This will typically be the camera, a secondary camera (if applicable), the PC input or other sources such as a DVD player.

*Do as follows:*

- 1.In the menu select *Settings* > *Main source* and expand the submenu.
- 2. Use the **Arrow** keys to move between the alternatives and use  $\checkmark$  to select the alternative you want to use.
- 3.Collapse the menu using the **Arrow** key.

## Call settings—an overview

Use the *Call settings* menu to set the default bit rate and how the system shall answer incoming calls. Answering can be set to automatic or to manual. More on this can be found on the next page.

*Do as follows:*

- 1.In the menu select *Settings* > *Call settings* and expand the submenu.
- 2. Use the **Arrow** keys to move between the alternatives and use  $\checkmark$  to select the alternative you want to use.
- 3.Collapse the menu using the **Arrow** key.

![](_page_15_Figure_15.jpeg)

<span id="page-16-0"></span>![](_page_16_Figure_2.jpeg)

### Call settings—auto answer options

You may set up your system to answer automatically whenever someone calls you. If you choose to do so, you may also specify how long time it shall take before your system connects you.

For privacy reasons you may want your microphone to be muted (turned off) when the system answers automatically. Alternatively, you may set the system to *Do not disturb*.

![](_page_16_Figure_6.jpeg)

## Call settings—default call rate

The *Call settings* menu lets you set the default call rate expressed as default number of kilobits per second.

You may want to consult your system administrator to discuss the best setting in your environment.

![](_page_16_Figure_11.jpeg)

Scroll with the **A** and **V Arrow** keys to access settings not shown.

Options are 128, 256, 384, 512, 768 (initial default), 1152, 1472, 1920, 2560, 3072, 4000 and 6000 bits (not shown in Fig.) per second.

<span id="page-17-0"></span>Language settings

This will allow you to specify the language used in the menus and settings shown. The following languages are supported: English, Norwegian, Swedish, German, French, Italian, Japanese, Russian, Spanish, Korean, Finnish, Chinese (Simplified), Turkish, Polish, Hungarian, Czech.

### *Do as follows:*

- 1. Start from the *Home* menu and navigate down to *Settings* and press the  $\sqrt{ }$  key.
- 2. Then navigate to *Language* and press the  $\vee$  key again. Use the  $\triangle$  and  $\triangledown$  **Arrow** keys to select.
- 3. Press the  $\vee$  key to exit the menu putting changes into effect or the **Arrow** key to leave the menu going one step back.

## About the setting of date and time

You may have the system pick date and time for you or you may specify date and time zone settings along with date and time format and the date and time of day itself.

*Do as follows:*

Contents **Getting started** Making calls Phone book usage In-call features Advanced settings Contact us

- 1. Start from the *Home* menu and navigate down to *Settings* and press the  $\sqrt{\ }$  key. Then navigate to *Date and time* and press the key. Select between *NTP mode Off*, *Auto* and *Manual*.
	- **Off:** NTP mode is disabled-you will then have to specify date and time

**Auto:** The system locates the NTP server itself

**Manual:** You must specify the path to the NTP server.

2. Press the  $\vee$  key to exit the menu putting changes into effect or the **Arrow** key to leave the menu going one step back.

Further details are shown on the next page.

![](_page_17_Figure_18.jpeg)

![](_page_17_Picture_20.jpeg)

<span id="page-18-0"></span>Setting date and time yourself

You may specify date and time zone settings along with date and time format and the date and time of day itself.

*Do as follows:*

- 1. Start from the *Home* menu and navigate down to *Settings* and press the  $\sqrt{ }$  key. Then navigate to *Date and time* and press the  $\vee$  key.
- 2. Use **Arrow** keys and the  $\vee$  key to set everything as required.

## Setting date and time automatically

You may have the date and time of day set automatically. If you set NTP server to *Auto*, the system will take care of the connection to the NTP server itself. If you set it to *Manual*, you must specify the path to the NTP server. At any rate, you must still specify time and date formats as well as the time zone.

![](_page_18_Figure_9.jpeg)

![](_page_18_Figure_11.jpeg)

Contents **Getting started** Making calls Phone book usage In-call features Advanced settings Contact us

### <span id="page-19-0"></span>Selecting ring tone

The system lets you choose between a multitude of ring tones.

### *Do as follows:*

- 1. Start from the *Home* menu and navigate down to *Settings* and press the  $\sqrt{ }$  key.
- 2. Then navigate to *Sounds and alerts* and press the  $\vee$  key. Navigate to *Ring tone* and press the  $\vee$  key. Use the  $\triangle$  and  $\triangledown$  **Arrow** keys to move among the ring tones. Each ring tone will be played when you position the cursor at it.
- 3. Press the  $\vee$  key to exit the menu putting changes into effect or the **Arrow** key to leave the menu going one step back.

## Setting ring tone volume

The system lets you set the ring tone volume.

*Do as follows:*

- 1. Start from the *Home* menu and navigate down to *Settings* and press the  $\sqrt{ }$  key.
- 2.Then navigate to *Sounds and alerts* and press the key. Navigate to *Ring tone volume* and press the √ key. Use the  $\triangleleft$  and **Arrow** keys to set the volume.
- 3. Press the  $\vee$  key to exit the menu putting changes into effect or the **Arrow** key to leave the menu going one step back.

![](_page_19_Figure_15.jpeg)

<span id="page-20-0"></span>Setting key tone to on or off

The system may be set to emit a sound when you press a key on the remote control inside the dialing dialog menu.

*Do as follows:*

- 1. Start from the *Home* menu and navigate down to *Settings* and press the  $\sqrt{ }$  key.
- 2. Then navigate to *Sounds and alerts* and press the  $\vee$  key. Navigate to *Key tone* and press the √ key. Use the **A** and **v Arrow** keys to select.
- 3. Press the  $\vee$  key to exit the menu putting changes into effect or the **Arrow** key to leave the menu going one step back.

## <span id="page-20-1"></span>Setting wallpaper on your screen

The system lets you set a wall paper on your screen. This is shown in idle condition only.

*Do as follows:*

Contents **Getting started** Making calls Phone book usage In-call features Advanced settings Contact us

- 1. Start from the *Home* menu and navigate down to *Settings* and press the  $\sqrt{ }$  key.
- 2. Then navigate to *Wallpaper* and press the  $\vee$  key. Use the  $\wedge$  and  $\vee$  **Arrow** keys to select wall paper. Uploading and inserting a custom wallpaper is explained overleaf.
- 3. Press the  $\vee$  key to exit the menu putting changes into effect or the **Arrow** key to leave the menu going one step back.

![](_page_20_Figure_14.jpeg)

![](_page_20_Figure_15.jpeg)

![](_page_20_Figure_16.jpeg)

### <span id="page-21-0"></span>Inserting your own wallpaper

The system lets you upload and use your own wallpaper (for example your logo) on your screen. This custom wallpaper picture can be any size up to 1920×1200 pixels.

The custom wallpaper is uploaded by means of the system's web interface. See the Appendices section of the Administrator Guide for your system for further details about the web interface.

*Do as follows:*

- 1.Open a web browser and enter the IP address of the codec/endpoint of your system.
- 2.Select *Wallpaper* from the menu bar on the left side of the screen.
- 3.Browse for the file and click the *Upload* button.
- 4.Close the web browser.
- 5.Select *Custom* wallpaper (see the previous page) to put the change into effect.

Note that access to the system's web interface may have been password protected by your administrator.

System information

System information can be listed.

*Do as follows:*

Contents **Getting started** Making calls Phone book usage In-call features Advanced settings Contact us

- 1. Start from the *Home* menu and navigate down to *Settings* and press the  $\vee$  key.
- 2. Then navigate to *System information* and press the  $\vee$  key again.

3. To exit this screen, press the **Home** key ( $\hat{\omega}$ ).

![](_page_21_Picture_18.jpeg)

A shortcut to this function is available. Make sure the system displays the *Home*<br>menu (press the *G*) key on the remote control to display this menu). Then press t menu (press the  $\triangle$  key on the remote control to display this menu). Then press the rightmost softbutton to display the *System information*.

![](_page_21_Picture_185.jpeg)

![](_page_21_Figure_21.jpeg)

![](_page_21_Picture_22.jpeg)

Layout

\*\*\*

## Contents **Getting started** Making calls Phone book usage In-call features Advanced settings Contact us

## <span id="page-22-0"></span>Entering the Advanced configuration

SETTINGS

 $\blacktriangleright$  $\mathbf{r}$  $\ddot{\phantom{1}}$ 

Your video system has a separate set of Advanced configuration settings intended to be used by system administrators only. These settings may be protected by a password.

Aspects of the Administrator settings are discussed in more detail in the section ["Advanced settings" on page 41.](#page-40-1)

A full presentation of the Administrator settings can be found in the Administrator Guide for your system, available separately for download from Cisco.com.

## Restarting the system

Some changes in the system settings, network settings and the infrastructure configurations may call for a system restart.

*Do as follows:*

1. Start from the *Home* menu and navigate down to *Settings* and press the  $\sqrt{ }$  key.

2. Then navigate to *Restart* and press the  $\sqrt{ }$  key.

3. Use **Arrow** keys and the  $\vee$  key to make your selection.

![](_page_22_Picture_13.jpeg)

Call

 $\epsilon$ 

X

Presentation

Layout

Restart

**Camera Control**<br>
Administrator settings

Main source: Camera Call settings Language: English Date and time Sounds and alerts Wallpaper: Growing System information

![](_page_22_Picture_15.jpeg)

<span id="page-23-0"></span>![](_page_23_Picture_44.jpeg)

![](_page_23_Picture_1.jpeg)

# **Chapter 2**

Making calls

![](_page_23_Picture_5.jpeg)

### <span id="page-24-0"></span>ahah. Cisco TelePresence System Profile-series, C-series codecs, Quick Set C20 User guide User guide **CISCO** Contents Getting started **Making calls** Making calls Phone book usage In-call features Advanced settings Contact usPlacing calls by specifying the number or URI  $\mathbf 0$ 6  $\boldsymbol{\Omega}$  $i$  ,  $\lceil \cdot \rceil$  ,  $\lceil \cdot \rceil$  ,  $\lceil \cdot \rceil$  $s$ dfghjk $\overline{t}$ .  $\lceil f \rceil$ g  $\lceil h \rceil$  $\sqrt{11}$ HOME CALL CALL  $\epsilon$  Call nter contact.  $E$ nter contact Presentation  $\epsilon$  call  $\epsilon$  Call Camera control  $\begin{picture}(150,10) \put(0,0){\line(1,0){10}} \put(15,0){\line(1,0){10}} \put(15,0){\line(1,0){10}} \put(15,0){\line(1,0){10}} \put(15,0){\line(1,0){10}} \put(15,0){\line(1,0){10}} \put(15,0){\line(1,0){10}} \put(15,0){\line(1,0){10}} \put(15,0){\line(1,0){10}} \put(15,0){\line(1,0){10}} \put(15,0){\line(1,0){10}} \put(15,0){\line($  $\mathbb{E}$  $\mathbb{Z}$ **Phone book** Phone book  $\begin{array}{|c|c|c|c|}\hline c & c & c & \mbox{and} \\\hline \hline \hline 1 & 2 & 2 & 0 & 0 \\ \hline 1 & 0 & 1 & 0 & 0 \\ \hline 4 & 0 & 1 & 0 & 0 \\ \hline \end{array}$  $c$  or Settings  $c \mid c \mid \mathbf{a}$ 10 2m m3  $\begin{array}{|c|c|c|c|}\hline \rule{0pt}{16pt} \text{1.0}\qquad \text{2.0}\qquad \text{so} & \text{0.0}\end{array}$ <br> $\begin{array}{|c|c|c|c|}\hline \rule{0pt}{16pt} \text{4.0}\qquad \text{0.0}\qquad \text{0.0}\qquad \text{0.0}\qquad \text{0.0}\qquad \text{0.0}\qquad \text{0.0}\qquad \text{0.0}\qquad \text{0.0}\qquad \text{0.0}\qquad \text{0.0}\qquad \text{0.0}\qquad \text{0.0}\qquad \text{0.0}\qquad \text$ **K<sub>D</sub>** Recent calls **K<sub>D</sub>** Recent calls -<br>Teas - Bay - moth  $\frac{1}{2} \log \left| \frac{1}{2} \log \left| \frac{1}{2} \log \left( \frac{1}{2} \right) \right| \right)$ Add another participan Add another participan  $\begin{array}{|c|c|c|c|c|}\hline \rule{0pt}{1ex} & \rule{0pt}{1ex} \quad \rule{0pt}{2.5ex} & \rule{0pt}{2.5ex} &$  $\overline{\bullet}$   $\overline{\circ}$   $\overline{\circ}$ Press the  $\hat{\omega}$  key to display Press the  $\sqrt{k}$ ev to invoke Use the **Arrow** key, as shown, to the *Main menu.*  the virtual keyboard. move the cursor up into the virtual keyboard (indicated by an orange

![](_page_24_Picture_1.jpeg)

means of the corresponding keys. Matches will appear as you write.

![](_page_24_Picture_3.jpeg)

number of times to exit the keyboard and enter the list of matches (if such a list appears). Then use the **Arrow** keys to navigate to the one to call and press the  $\sqrt{k}$ ey.

![](_page_24_Figure_5.jpeg)

square).

### <span id="page-25-0"></span>ahah. Cisco TelePresence System Profile-series, C-series codecs, Quick Set C20 User guide **CISCO** Contents Getting started **Making calls** Making calls Phone book usage In-call features Advanced settings Contact us6  $\mathbf \Omega$  $\mathbf Q$  $\overline{\cdot}$  $\overline{\bullet}$  $\mathbf{a}$   $\mathbf{a}$   $\mathbf{b}$   $\mathbf{c}$   $\mathbf{d}$   $\mathbf{d}$   $\mathbf{b}$   $\mathbf{d}$  $\sqrt{2}$  x  $\sqrt{2}$  x  $b$   $n$  $n$  $\mathbb{Z}$  z  $x$   $c$   $v$ PHONE BOOK PHONE BOOK PHONE BOOK **Search** Search Search <u>|a</u> **My contacts My contacts** Abraham Anderson **1** 0.1 - Beijing Office **1.** 0.1 - Beijing Office Adrian Jones  $\sqrt{a}$  $\sqrt{a}$ **1.** 0.2 - London Office **1.** 0.2 - London Office ਟਾ  $c \cdot$  $\sim$   $\sim$   $\sim$ Harry P. Otter 10 2m 103<br>4p 5p 106  $10 - 2ac$  $\begin{tabular}{|c|c|c|c|} \hline 1 & 0 & 2 & 0 & 0 & 0 & 0 \\ \hline 4 & 0 & 5 & 0 & 0 & 0 \\ \hline \end{tabular}$ **1.** 0.3 - New York Office **1.** 0.3 - New York Office Hedda Gabler  $4p + 5$ **10.4 - Oslo Office 10.4 - Oslo Office** Norah Dollhouse  $\begin{array}{|c|c|c|}\n\hline\n\hline\n\hline\n\hline\n\hline\n\end{array}$  $\frac{1}{2} \log \left| \frac{1}{2} \right| \frac{1}{2} \log \left| \frac{1}{2} \log \left( \frac{1}{2} \right) \right| \leq \frac{1}{2} \log \left| \frac{1}{2} \log \left( \frac{1}{2} \right) \right|$  $\frac{1}{2} \log \left| \frac{1}{2} \log \left| \frac{1}{2} \log \left( \frac{1}{2} \right) \right| \right)$  $\begin{array}{c|c|c|c|c} \hline \ast & \circ & \circ & \circ & \circ \end{array}$ **10.5 - San Jose Office**  $\bullet$  0.  $\bullet$ **10.5 - San Jose Office** Peer A. Gynt **10.5 - Washington Office 12 0.5 - Washington Office** Roberta Nielsen Press the  $\mathfrak m$  key to display the *Phone book*. Use the **Arrow** keys to move about Use the **Arrow** key, as shown, to This will also invoke the virtual keyboard. move the cursor up into the virtual the keyboard and the  $\vee$  key to Your phone book may contain folders, as keyboard (indicated by an orange select a character. outlined. square). Access special characters Any search you make will include current and numerics by means of the folder and any subfolders, so if you stay at corresponding keys. the top level (sometimes referred to as the Matches will appear as you write, root level), your search wil be made within as outlined. all (sub)folders.  $\boldsymbol{c}$ G Call the entry selected (press  $\bullet$  or the  $\lor$  key). PHONE BOOK Harry P. Otter harry.p.otter@somecompany.com Search a Edit the entry (for example insert a prefix) Abraham Anderson Call and then call. Adrian Jones  $\odot$ Harry P. Otter Edit before call  $\log$ Hedda Gabler Save the entry to your  $\sqrt{a}$ Save to my contacts  $c \mid c \mid n$ Norah Dollhouse  $c \rightarrow c$ personal list of contacts.  $\begin{tabular}{|c|c|c|c|} \hline 1 & 2 & 2 & 2 & 2 & 2 & 2 \\ \hline 4 & 1 & 5 & 2 & 2 & 2 \\ \hline \end{tabular}$ Peer A. Gynt Add to participants list  $\frac{1}{4\pi} \left| \begin{array}{cc} \xi_{[1]} & \eta_{[2]} \end{array} \right|$  $7<sub>105</sub>$   $8<sub>h</sub>$   $<sub>101</sub>$ </sub> Roberta Nielsen  $\begin{tabular}{|c|c|c|c|} \hline $7605$ & $880$ & $8800$ \\ \hline \end{tabular}$ Add to list of participants in a multisite call View dialing method  $8 - 0$  $\theta_{\rm{max}}$  and  $\theta_{\rm{max}}$ (optional feature). Navigate down to the entry to be called View dialing method options and press the  $\vee$  key or the **Arrow** key to (H.323 and SIP wherever applicable). produce the options available.

More about the phone book can be found in the section "Phone book usage"—click on the topic on the menu line at the top of this page.

### <span id="page-26-0"></span>altalia Cisco TelePresence System Profile-series, C-series codecs, Quick Set C20 User guide User guide CISCO. Contents Getting started **Making calls** Making calls Phone book usage In-call features Advanced settings Contact us $\mathbf 0$ 2 8 RECENT CALLS HOME harry.p.otter@somecompany.com CALL  $\epsilon$  Call Received 20.06.11 16.29 hedda.gabler@somecompany.org Placed 20.06.11 15.10 Presentation dorian.grey@myself.net Missed 20.06.11 14.55  $\circledcirc$  $\curvearrowright$ frodo,b.aggins@myshire.org  $\epsilon$  Call Camera control Received 20.06.11 12.20 floria.tosca@somecompany.org  $\sqrt{a/a}$  $\mathbb{E}$  $\mathbb{Z}$ Phone book  $\begin{array}{|c|c|c|c|}\hline c^0 & 0 & -a^0 \\ \hline \hline 1 & 0 & 2ac & -a^0 \\ \hline 4 & 0 & 100 & -a^0 \\ \hline \end{array}$  $\begin{array}{|c|c|c|c|c|}\hline c&c&c&d\cr\hline\hline\hline\hline\hline 1&0&2ac&ad&c\cr\hline\hline\hline\hline 4pc&8ac&ad&c\cr\hline\hline \end{array}$ Placed 20.06.11 08.17 Settings  $c$  or  $\begin{tabular}{|c|c|c|c|} \hline $4$ & $1$ & $2$ & $10$ \\ \hline \hline $1\otimes$ & $2$ & $10$ & $10$ \\ \hline \hline $4\otimes$ & $5\otimes$ & $10$ & $10$ \\ \hline \hline $7\otimes$ & $8\otimes$ & $100$ & $100$ \\ \hline \end{tabular}$ **K<sub>D</sub>** Recent calls  $\begin{tabular}{|c|c|c|} \hline \rule{0pt}{2.5ex} \rule{0pt}{2.5ex} \rule{0pt$  $\begin{tabular}{|c|c|c|c|} \hline \rule{0pt}{2.5ex} \rule{0pt}{2.5ex} \rule{$ ℭ Add another participan  $\overline{\bullet}$   $\overline{\circ}$   $\overline{\circ}$ Press the & key to display Navigate down to *Recent calls* Use the **Arrow** keys to navigate in the *Main menu.*  and then press the  $\sqrt{\ }$  key. the list.

![](_page_26_Picture_1.jpeg)

### <span id="page-27-0"></span>altalia Cisco TelePresence System Profile-series, C-series codecs, Quick Set C20 User guide User guide cisco.

### Contents Getting started **Making calls** Phone book usage In-call features Advanced settings Contact us When someone is calling you  $\Box$  Terminating an ongoing call Press the  $\curvearrowright$  key 四 on the remote control to answer an incoming call. Press the  $\blacksquare$  key on the remote  $\Omega$ control to terminate an ongoing  $\sim$   $\sim$ call.  $1.8$   $2.16$   $\frac{1}{2}$  $1.0$  $4gh - 5h$  $4ghi$   $5ji$   $mno6$  $7<sub>pqrs</sub>$   $8<sub>hw</sub>$  ways  $7<sub>pqrs</sub>$  8to  $\sqrt{3}$  $*$  0.  $\ast$  0.  $\circ$ **AULA** Press the **n** key on the remote control to reject an incoming call.  $\sim$   $\sim$ 1.0 280 443  $4qli$  5jd  $m=6$  $7<sub>pqrs</sub>$   $8<sub>tar</sub>$   $m<sub>yz</sub>9$  $*$  0.  $\frac{1}{2}$

### <span id="page-28-0"></span>Management systems booking list

If your video network makes use of the Cisco Telepresence Management System (TMS), your video system may be set up for scheduled meetings from remote.

Typically, the TMS works with tools like Microsoft Outlook, permitting employees to book and schedule video calls and conferences.

Any bookings applicable to your system will appear on the screen as shown in the below example.

![](_page_28_Picture_5.jpeg)

![](_page_28_Picture_7.jpeg)

**Call** 

 $\bullet$ 

Phone book  $\left(\frac{\alpha}{2}\right)$  Recent calls

Add another participant

alice.wonderland@mycompany.com

CALL

Call

john.doe

## <span id="page-29-0"></span>Calling more than one (optional)

Provided that your video endpoint is equipped with the *optional* built-in Multisite feature, any point-to-point video call (a call involving two parties only) may be expanded to include additional participants. The call will then become a *video conference*.

Any ongoing video call can then be expanded to a video conference by adding more participants at all times (see the right example).

Alternatively, you may set up a list of whom to call before you actually call them and then call them all in one go (see the below example).

Note that your video network may have an infrastructure permitting video conferencing—even if your video system itself does not. This will require the presence of an external Multipoint Control Unit (MCU).

The most advanced video systems (those using Codec C60 or C90) can—when equipped with Multisite—set up video meetings with four participants (yourself included). External MCUs may let you set up conferences with many more participants.

Systems equipped with Codec C20 have no Multisite feature (see  $\triangleright$  [page 32](#page-31-1) to find out which type of codec your system has). However, all products described in this user guide come with Multiway™ installed (see the next page for more on this).

Contact your system administrator for details on how to use external MCUs.

This example shows two entries made before any calls are placed.

To do this start by entering the first person to call (directly, via the recent calls list or from the phone book), then select *Add another participant* and add a second person. When all have been entered, press **Call** on the remote control or select the *Call* icon in the menu.

For units equipped with MultiSite capabilities, up to three participants can be called simultaneously, if no external MCUs are used.

After you have entered the participants, press the  $\bullet$  key to place the calls. Any of these may, of course, be fetched from the phone book in the usual manner.

The host of a video conference is the endpoint to which all the others are connected—the one who initiated the conference.

The host has the right to terminate the connection to any of the participants. The participants cannot control any of the others, but may disconnect themselves from the meeting at all times.

### $\boldsymbol{\Omega}$

O

Contents Getting started **Making calls** Making calls Phone book usage In-call features Advanced settings Contact us

Then call someone in the usual manner—by dialing the number or URI (in this case "**542**") or by means of the phone book. Invoke the virtual keyboard (see ["Entering text in text](#page-7-1)  [fields" on page 8\)](#page-7-1), if convenient

During a call, open the *Call* menu again…

6

Finally, navigate down to **Call** and place the call…

If you want to add another participant (you can call a maximum of three participants), repeat the process.

![](_page_29_Picture_24.jpeg)

30 **www.cisco.com**

### $\left(\frac{a}{b}\right)$  Recent calls  $\overrightarrow{S}$  Add another participant CALL  $\pm$  alice wonderland  $542$ The next Call participant Phone book you are going to call.  $\left(\frac{a}{b}\right)$  Recent calls  $\overline{\bullet}$ Add another participant CALL alice.wonderland@mycompany.com 542  $\alpha$ € Call Use Phone book this to place the call.  $\left(\frac{d}{2}a\right)$  Recent calls Add another participant

CALL

G<sup>o</sup> Call Phone book

€

 $\overline{a}$  alice wonder

Enter contact... **123** 

The participant you already are in call with.

### <span id="page-30-0"></span>ahah. Cisco TelePresence System Profile-series, C-series codecs, Quick Set C20 User guide **CISCO** Contents Getting started **Making calls** Making calls Phone book usage In-call features Advanced settings Contact us

## Using Multiway<sup>™</sup> to call more than one  $\bigcup_{\text{Sing Multiway, Case 2}}$

All systems described in this User guide offer Multiway as a means to call more than one. Note that successful use of Multiway requires the presence of certain infrastructure products. If in doubt check with your system administrator.

### Someone calls you while you are in a call. You will need to decide whether the calling party shall be invited to join the current call or not. **O** Someone calls you while you are in a call. A dialog box giving you three options will be shown. Incoming call norah.dollho 550092 Accept (put current call on hold) Accept (disconnect current call)

- Select *Accept (put current call on hold)*.
- ❸ When you are ready to create the conference, select *Join Calls*.

Reject

![](_page_30_Picture_6.jpeg)

4 All three of you will now be in the same meeting.

**Case 2 options:** If you do not want to set up a Multiway conference, you have the following choices in 2. above:

- • If you want to accept the incoming call instead of the current call, select *Accept (disconnect current call)*.
- • If you do not want to respond to the incoming call, select *Reject*.

![](_page_30_Picture_11.jpeg)

The maximum number of participants in a Multiway call is limited by the capabilities of the infrastructure of your network only. The two cases described on this page may be combined as much as you want.

Assume that you already are in a call and that you would like to expand the call to include someone else.

### *Do as follows:*

 $\bullet$  Start calling someone else by pressing the  $\bullet$  or the  $\Box$  key on the remote control.

![](_page_30_Picture_17.jpeg)

**2** Enter the number or URI of the person to be included, either directly or by means of the phone book or the list displayed) and place the call by pressing the  $\sqrt{\ }$  key. This will put the current call on Hold. When the new participant replies, select **Join Calls**.

![](_page_30_Picture_19.jpeg)

- **B** All three of you will now be in the same meeting.
- **4** Repeat to include more participants if needed.

## <span id="page-31-1"></span><span id="page-31-0"></span>Which codec does my system have?

The optional ability to call more than one participant—the MultiSite feature— does not apply to all video endpoints. This depends on the type of codec your system is equipped with. The following applies:

- Endpoints using Codec C40, C60 and C90 support MultiSite and MultiWay.
- Endpoints using Codec C20 do not support MultiSite, but MultiWay.
- • Quick Set C20/C20 Plus both use the Codec C20. Consequently, they do not support MultiSite, but MultiWay.

At any rate, MultiSite is an optional feature that may—or may not—be present in your endpoint.

If you need to see which type of codec your system is equipped with, open the bottom module lid of the system.

![](_page_31_Figure_15.jpeg)

![](_page_31_Picture_16.jpeg)

<span id="page-32-0"></span>![](_page_32_Picture_44.jpeg)

![](_page_32_Picture_1.jpeg)

## **Chapter 3**

## Phone book usage

<span id="page-33-0"></span>![](_page_33_Picture_2.jpeg)

<span id="page-34-0"></span>

### <span id="page-35-1"></span><span id="page-35-0"></span>ahah. Cisco TelePresence System Profile-series, C-series codecs, Quick Set C20 User guide User guide **CISCO** Contents Getting started Making calls **Phone book usage** Phone book usage In-call features Advanced settings Contact usAdding new contacts to the phone book Open the phone book by pressing the  $\Box$  key on the remote control and New contacts can be added to *My contacts* only. Other entries must be entered by navigate to *My contacts:* your system administrator. PHONE BOOK Search **My contacts 10.1 - Beijing Office** 0.2 - London Office **10.3 - New York Office** Adding an entry from recent calls or the phone book 0.4 - Oslo Office 0.5 - San Jose Office **10.5 - Washington Office** While you are inside the phone book or inside the list of recent calls, navigate to the entry you would like to copy to My contacts and press the  $\vee$  key or the **Arrow** key to show the  $\left( 2\right)$ Press the  $\sqrt{}$  key to show the contents of My contacts: *Options* menu: MY CONTACTS RECENT CALLS Harry P. Otter harry.p.otter@somecompany.com harry.p.otter@somecompany.com Received 20.06.11 16.29 Search My contacts hedda.gabler@somecompany.org Call abc Placed 20.06.11 15.10 dorian.grey@myself.net Missed 20.06.11 14.55  $\sqrt{a}$ Edit before call Add new contact frodo,b.aggins@myshire.org  $10 - 2n$ Save to my contacts Received 20.06.11 12.20 les de l'end 10.47.148.797 floria.tosca@somecompany.org Placed 20.06.11 08.17 Add to participants list an Ru Lon Adrian Jones View dialing method Alice Wonderland Hedda Gabler Norah Dollhouse Q Navigate to *Add new contact* and press the  $\sqrt{\ }$  key: SAVE TO MY CONTACTS  $\odot$ NEW CONTACT Name Harry P. Otter  $\sqrt{2}$  $\sqrt{2}$ Name Number / URI H323:harry.p.otter  $\overline{\lambda} \phi = \overline{\lambda} \phi \phi$ Shown April Sur Lond<br>April Due Lond<br># | Due Lond ghosted **Save** Number / URI  $\overline{a}$ <mark>ici cies</mark><br>Balta <mark>i</mark> because Cancel nothing Save  $4p - 5p$  $2 - 8 - 1 - 4$ has been Cancel entered yet. Navigate down to *Save to my contacts* and press the  $\vee$  key to open the dialog box that allows you to edit the entry, if needed. Enter name and number (URI) of the new contact. After you have entered this information, the *Save* field will no longer appear ghosted and you may navigate This is similar to entering a new contact manually (see right for details), but in this case the down to this field and press the  $\sqrt{}$  key to save your new entry. name and number or URI of the copied contact has already been filled in for you by the Alternatively, navigate down to *Cancel* and press the  $\sqrt{}$  key to exit the dialog box system. If you want to edit the information entered, you may do so. Remember to save before leaving the menu. without saving the new entry.

<span id="page-36-0"></span>Editing existing entries in the phone book

You may edit and delete entries in *My contacts* any time. Since updates in the corporate phone book(s) made by your system administrator will fail to affect *My contacts*, you may have to use this feature from time to time if corporate phone book changes are made.

![](_page_36_Figure_5.jpeg)

<span id="page-37-0"></span>![](_page_37_Picture_43.jpeg)

![](_page_37_Picture_1.jpeg)

# **Chapter 4** In-call features

### <span id="page-38-0"></span>ahah. Cisco TelePresence System Profile-series, C-series codecs, Quick Set C20 User guide **CISCO**

### Sharing contents General recommendations tips for making your video meeting room as good as possible are described in the Administrator guide for this product. The Administrator guide may be downloaded from [www.cisco.com/go/telepresence/docs.](www.cisco.com/go/telepresence/docs) Dual video stream With dual video stream you can view two different live video streams simultaneouslythe main video and one additional source. This could for example be both a PC (presentation and the person who gives the presentation. If a video system does not support dual video stream, no second video stream will be established for this system and the PC presentation will be shown as the main video.  $\bullet$  Make sure the PC does not cover any of the microphones. This will reduce the perceived audio quality at the far end. **2** Locate the DVI cable and connect the PC to the video system. Connect the audio mini-jack output from the PC, or any other source—including Ipod—to the mini-jack socket of the cable to get sound. Connect the RCA connectors to the corresponding sockets on the codec/endpoint. When pressing the **Presentation** button ( )on the remote control the default presentation source is activated. The DVI/VGA input is compliant with VESA Extended Display Identification Data (EDID) and will be able to notify the PC of the supported output formats. Contents Getting started Making calls Phone book usage **In-call features** Advanced settings Contact us

![](_page_38_Picture_2.jpeg)

- • Normally you must press a special key combination to switch the PC image from the PC screen to the video screen.
- • Check that the presentation source is correctly defined. Access to this setting may be password protected by your system administrator. The procedure is described in the Administrator guide for this product.
- Make sure your PC is set to activate your VGA output.

To specify which source to serve as presentation source select it as shown here. Note that the name of each source can be changed, consult your administrator for details on this. All the options are not available to all systems.

![](_page_38_Picture_9.jpeg)

## <span id="page-39-0"></span>Controlling the cameras

During a call, you may control where your own camera is pointing (i.e. pan and tilt) and the zoom. However, far end systems with remotely controllable cameras may also permit you to control their camera's panning and zooming. This is called *Far end camera control*.

For video conferences with more than two participants, *far end* is an ambiguous term. If you are the initiator of a conference the only far end camera controllable by you will be the first participant you called. The other participants may all control your camera, but they cannot control each other.

- **In a call use the Arrow** keys of the remote control to enter the camera control mode. Softbuttons will now appear as shown below.
- Use the **Arrow** keys and the **Zoom** keys to pan, tilt and zoom your camera.
- **B** Exit the mode when finished.

![](_page_39_Picture_15.jpeg)

![](_page_39_Picture_16.jpeg)

Access to far end camera (if far end camera presets, if is remotely controllable). own camera defined.

Access to your Access to your Access to your own camera's settings.

own system's main source setting.

Exit this mode.

- **In a call use the Arrow** keys of the remote control to enter the camera control mode. Softbuttons will now appear as shown below.
- $\boldsymbol{Q}$ Press the leftmost **Function** key to access the far end camera.
- 6 Proceed as for near end camera control.

![](_page_39_Picture_24.jpeg)

![](_page_39_Picture_25.jpeg)

Back to near end camera control.

Exit this mode.

<span id="page-40-0"></span>![](_page_40_Picture_46.jpeg)

![](_page_40_Picture_1.jpeg)

# **Chapter 5**

## <span id="page-40-1"></span>Advanced settings

![](_page_40_Picture_5.jpeg)

## <span id="page-41-0"></span>About the Administrator settings Administrator Settings & password

The *Administrator settings* lets you define extra softbutton functions; change the IP settings of the system; use the advanced configuration options and change the menu access password.

Your video system can be configured through its web interface, but it may also be configured through the *Advanced configuration*. This is all normally done by your system administrator, who may have password protected the access to the *Advanced configuration*.

The Advanced configuration settings are aimed at system administrators only and may have been password protected by your system administrator. Unless you are the system administrator you should normally leave these settings as they are.

The IP settings (not shown) are also aimed at system administrators.

The Advanced configuration settings and the IP settings are described in the Administrator Guide applying to your video system. This guide can be downloaded from [www.cisco.com/](www.cisco.com/go/telepresence/docs) [go/telepresence/docs](www.cisco.com/go/telepresence/docs).

The password may not have been set. If you decide to give your system a password, take care. If you forget your password contact your Cisco representative for help.

![](_page_41_Picture_10.jpeg)

options available.

Enter the password. Invoke the virtual keyboard, if needed and navigate to *OK* to enter the settings menu.

## <span id="page-42-0"></span>Assigning softbutton functions

The **Function** keys of the system's remote control are used to control the softbuttons appearing along the lower end of the screen–see also  $\triangleright$  "Navigating in the menus" [on page 7](#page-6-1) for more.

The softbuttons are context sensitive, which means that they appear only when needed and not else. You may enhance your system's perceived performance by assigning your own functionalities to the softbuttons.

![](_page_42_Figure_12.jpeg)

Navigate to *Programmable softbuttons*, as outlined, and press the  $\sqrt{ }$  key. Se also the previous page, if needed.

![](_page_42_Figure_14.jpeg)

Navigate to select which softbutton to assign a function to. Press the  $\sqrt{k}$ ey.

![](_page_42_Picture_16.jpeg)

Navigate to select whether the softbutton function shall apply to idle or to in-call conditions—see below. Press the  $\sqrt{k}$ ey.

![](_page_42_Figure_18.jpeg)

Select among the options available and press the  $\sqrt{}$  key. The options are presented in detail on the following pages.

### **!**

The description presented on this page assumes that you are already inside the *Administrator settings,* as described on the previous page.

### 淡

If you want a softbutton assignment to apply to both idle and in-call situations, you must assign a function twice.

There must be one setting for idle and another one for in-call mode.

Note that any softbutton may be assigned to any of the functions available.

Consequently, setting one softbutton to a specific function for idle situations does not require that the same function must be assigned to the same softbutton for in-call situations.

However, doing so may appear more logical in many cases.

### **!**

The access to the settings described here, may have been password protected by your system administrator. Contact your system administrator, if in doubt.

## <span id="page-43-0"></span>Creating softbutton for Main source selection

If you want direct access (via the softbuttons along the bottom line of the screen) to the source used, you should assign the function *Main source selection* to one of the softbuttons. In the following we will use **Softbutton 1** as an example, but the function may, of course, be assigned to any of the five softbuttons.

## Creating softbutton for Camera Preset

If you want direct access (via the softbuttons along the bottom line of the screen) to predefined camera presets, you should assign the function *Camera preset* to one or more of the softbuttons.

Note that camera presets must have been defined before you start assigning presets to any of the softbuttons-see  $\triangleright$  ["Camera presets" on page 10](#page-9-1) for more on camera presets.

The below illustration uses **Softbutton 4** as an example, but the function may, of course, be assigned to any of the five softbuttons.

### **!**

How to get to the menus shown below left and below right is described on the previous page.

举

If you have set Softbutton 1 to PC as main source, you may want to set Softbutton 2 to Camera (or the other way around) in order to be able to conveniently switch between the two.

![](_page_43_Figure_20.jpeg)

Assigning Camera preset softbutton

![](_page_43_Figure_22.jpeg)

<span id="page-44-0"></span>Softbutton—Speed dials

## Customized softbuttons—how they appear

If you want direct access (via the softbuttons along the bottom line of the screen) to contacts in the phone book, you should assign the function *Speed dials* to one or more of the softbuttons.

Note that assignments can be made to existing contacts only (My contacts as well as the corporate phone book). To add a contact to your list of contacts, see  $\triangleright$  [page 36](#page-35-1).

In the following we will use **Softbutton 5** as an example, but the function may, of course, be assigned to any of the five softbuttons.

The below illustration shows how the video system screen may look with five customized softbuttons added.

**!**

How to get to the menu shown below is described two pages back.

### Assigning Camera preset softbutton Example of customized softbuttons

![](_page_44_Figure_18.jpeg)

![](_page_44_Picture_20.jpeg)

<span id="page-45-0"></span>![](_page_45_Picture_0.jpeg)

You may clear softbuttons that you no longer want to appear. This is done via the *Clear softbutton* at the bottom of the menu. You do not have to clear a softbutton function before assign the same softbutton to another function. That may be done right away.

For more on how to get to the below menu-see  $\triangleright$  page 43 for details.

Make sure you select the right softbutton (idle mode or in-call mode).

![](_page_45_Picture_4.jpeg)

![](_page_46_Picture_205.jpeg)

THE SPECIFICATIONS AND INFORMATION REGARDING THE PRODUCTS IN THIS MANUAL ARE SUBJECT TO CHANGE WITHOUT NOTICE. ALL STATEMENTS, INFORMATION, AND RECOMMENDATIONS IN THIS MANUAL ARE BELIEVED TO BE ACCURATE BUT ARE PRESENTED WITHOUT WARRANTY OF ANY KIND, EXPRESS OR IMPLIED. USERS MUST TAKE FULL RESPONSIBILITY FOR THEIR APPLICATION OF ANY PRODUCTS.

THE SOFTWARE LICENSE AND LIMITED WARRANTY FOR THE ACCOMPANYING PRODUCT ARE SET FORTH IN THE INFORMATION PACKET THAT SHIPPED WITH THE PRODUCT AND ARE INCORPORATED HEREIN BY THIS REFERENCE. IF YOU ARE UNABLE TO LOCATE THE SOFTWARE LICENSE OR LIMITED WARRANTY, CONTACT YOUR CISCO REPRESENTATIVE FOR A COPY.

The Cisco implementation of TCP header compression is an adaptation of a program developed by the University of California, Berkeley (UCB) as part of UCB's public domain version of the UNIX operating system. All rights reserved. Copyright © 1981, Regents of the University of California.

NOTWITHSTANDING ANY OTHER WARRANTY HEREIN, ALL DOCUMENT FILES AND SOFTWARE OF THESE SUPPLIERS ARE PROVIDED "AS IS" WITH ALL FAULTS. CISCO AND THE ABOVE-NAMED SUPPLIERS DISCLAIM ALL WARRANTIES, EXPRESSED OR IMPLIED, INCLUDING, WITHOUT LIMITATION, THOSE OF MERCHANTABILITY, FITNESS FOR A PARTICULAR PURPOSE AND NONINFRINGEMENT OR ARISING FROM A COURSE OF DEALING, USAGE, OR TRADE PRACTICE.

IN NO EVENT SHALL CISCO OR ITS SUPPLIERS BE LIABLE FOR ANY INDIRECT, SPECIAL, CONSEQUENTIAL, OR INCIDENTAL DAMAGES, INCLUDING, WITHOUT LIMITATION, LOST PROFITS OR LOSS OR DAMAGE TO DATA ARISING OUT OF THE USE OR INABILITY TO USE THIS MANUAL, EVEN IF CISCO OR ITS SUPPLIERS HAVE BEEN ADVISED OF THE POSSIBILITY OF SUCH DAMAGES.

Cisco and the Cisco Logo are trademarks of Cisco Systems, Inc. and/or its affiliates in the U.S. and other countries. A listing of Cisco's trademarks can be found at www.cisco.com/go/trademarks. Third party trademarks mentioned are the property of their respective owners. The use of the word partner does not imply a partnership relationship between Cisco and any other company. (1005R)

Any Internet Protocol (IP) addresses and phone numbers used in this document are not intended to be actual addresses and phone numbers. Any examples, command display output, network topology diagrams, and other figures included in the document are shown for illustrative purposes only. Any use of actual IP addresses or phone numbers in illustrative content is unintentional and coincidental.

## $\mathbf{d}$   $\mathbf{d}$ **CISCO**

On our web site you will find an overview of the worldwide Cisco contacts. Go to: http://www.cisco.com/web/siteassets/contacts/index.html

> Corporate Headquarters Ciso Systems, Inc. 170 West Tasman Dr. San Jose, CA 95134 USA

![](_page_46_Picture_13.jpeg)